# **Многофункциональное комбинированное устройство**

# **3 в 1**

# **ВИЗАНТ 751GPS**

# **Двухканальный видеорегистратор**

# **Радар-детектор, GPS информер**

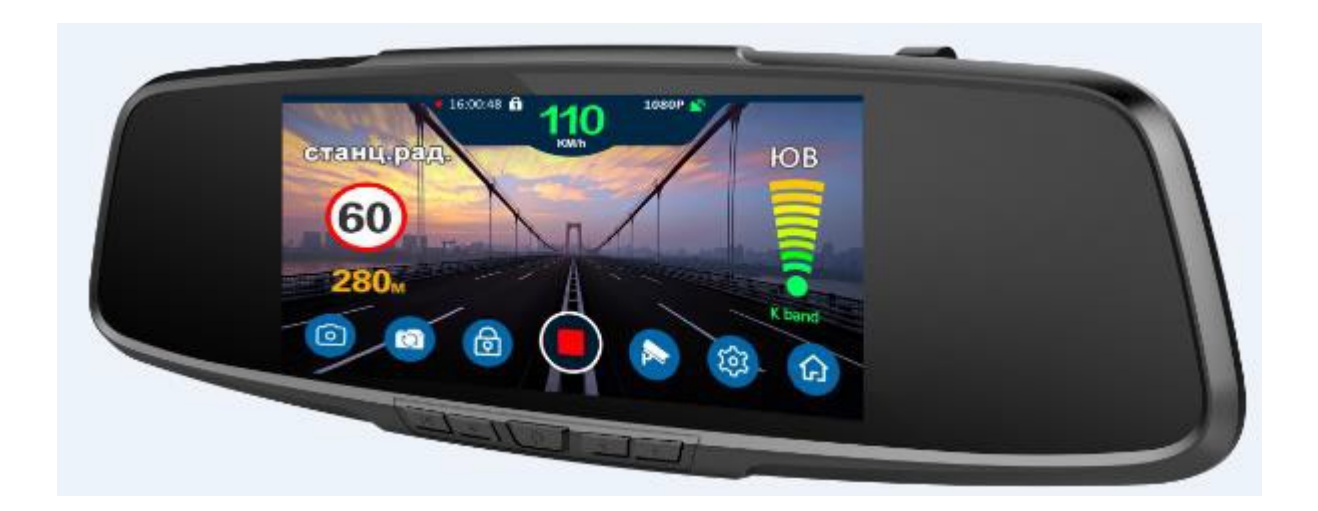

**Инструкция**

### **I. Описание основных функций зеркала ВИЗАНТ 751GPS**

1, Мобильное предупреждение о скорости, встроенный южнокорейский радар четвертого поколения, предупреждение о радарах X, K, CT(Strelka), L(Laser);Обзор 360 градусов.

2 Предупреждение о стационарных камерах ограничения скорости, общероссийская база данных,

информация о более 30 000 точек фотографирования по всей стране.

3 Блок позиционирования GPS; холодный запуск  $30s$   $\sim$  1min30s, горячий запуск до 10s;

4 Автоматическое включение видеозаписи;

5 Отложенное отключение 8-10 сек. для сохранения файлов.

6 Разрешение видео: 1920\*1080(FHD 1080P),1280x720(HD 720P) ;

7 Наложение времени и даты на видео;

8 Циклическая запись поверх устаревших файлов (автоматически идет запись на место ранее записанных файлов) ;

9 Воспроизведение видеофайлов;

10 Поддержка GPS Player ((необходимо скачать специальный проигрыватель) ;

11 Синхронная запись звука, ручное включение/отключение этой функции;

12 Максимальный поддерживаемый объем TF-карты 128Gb,минимальный - 8G(не менее Class6, самый оптимальный Class10);

13 Функция ручного включения защиты видеофайлов, защищенные файлы не будут затерты при переполнении памяти;

14 Датчик вибрации(G-SENSOR), автоматическая защита видеофайлов, регулируемая чувствительность.

15 Поддержка функции "спящий" экран;

### **II. Проверьте упаковку изделия**

Комплектация изделия включает следующие компоненты

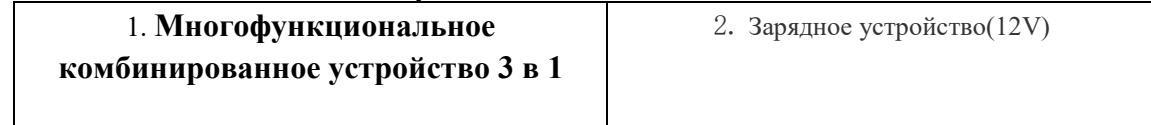

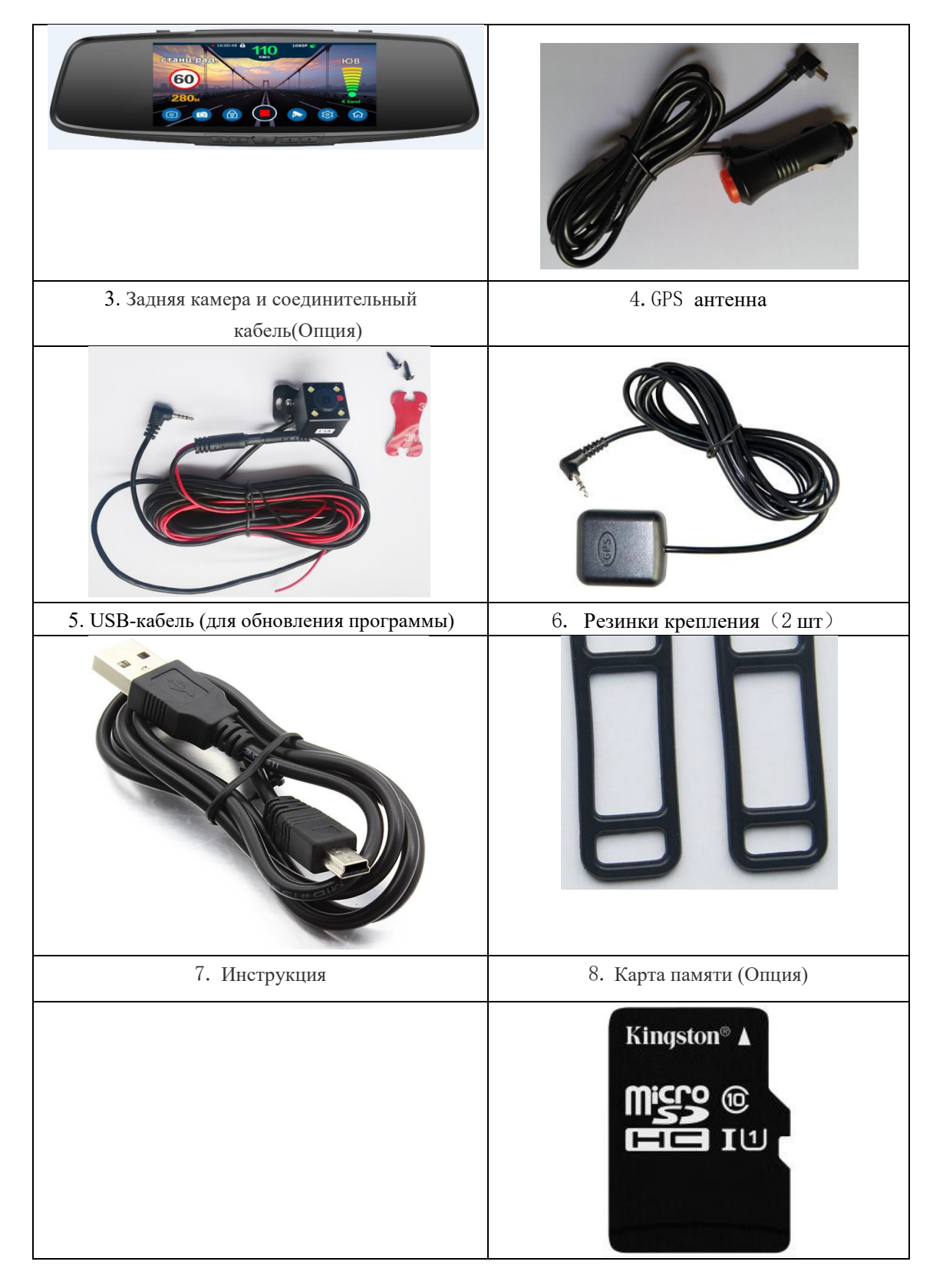

### Примечание:

Комплект поставки устройства, его технические и функциональные характеристики могут быть изменены производителем без предварительного уведомления.

### **III. Рекомендуемое место монтажа**

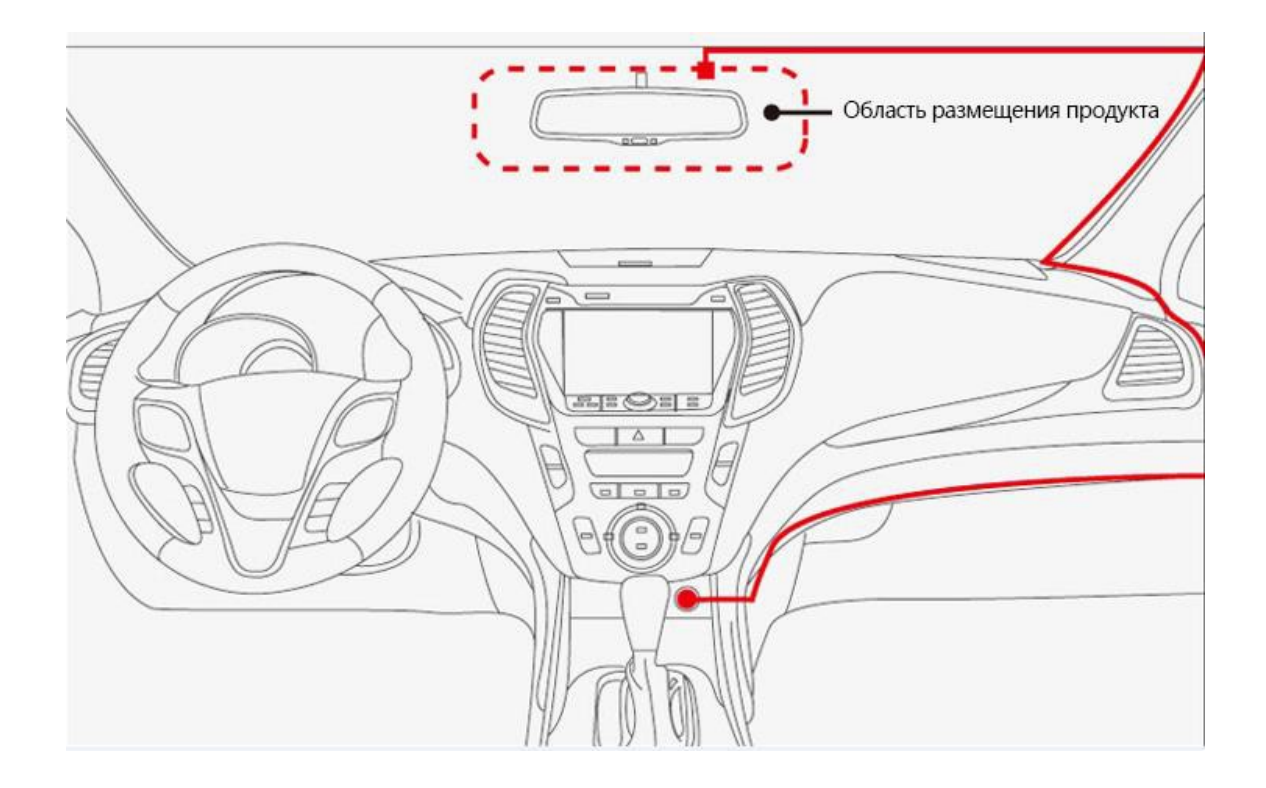

# **IV. Подключение задней камеры**( **Подключение задней камеры (Рекомендуем обратиться к специалисту**)

- 1、Возможны два варианта монтажа задней камеры
- ①、Вариант 1 снаружи автомобиля, около номерного знака автомобиля

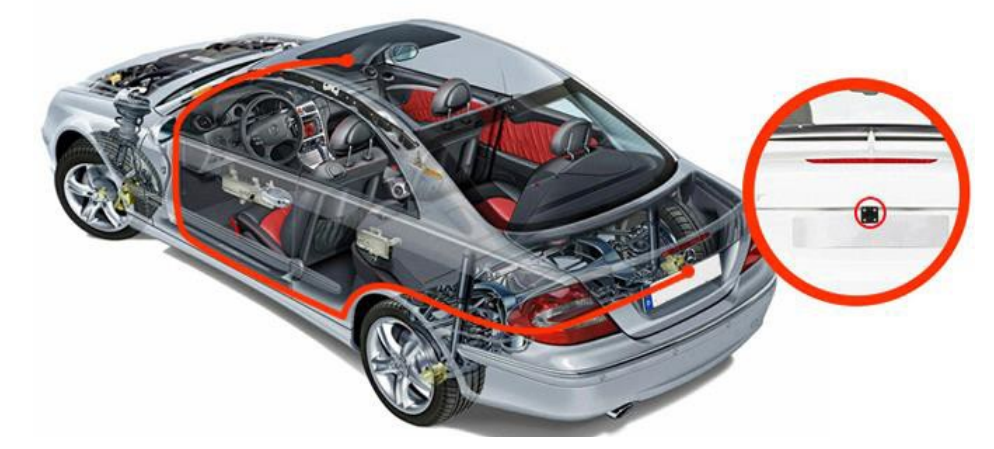

②、Вариант 2 – внутри салона, на заднее стекло автомобиля

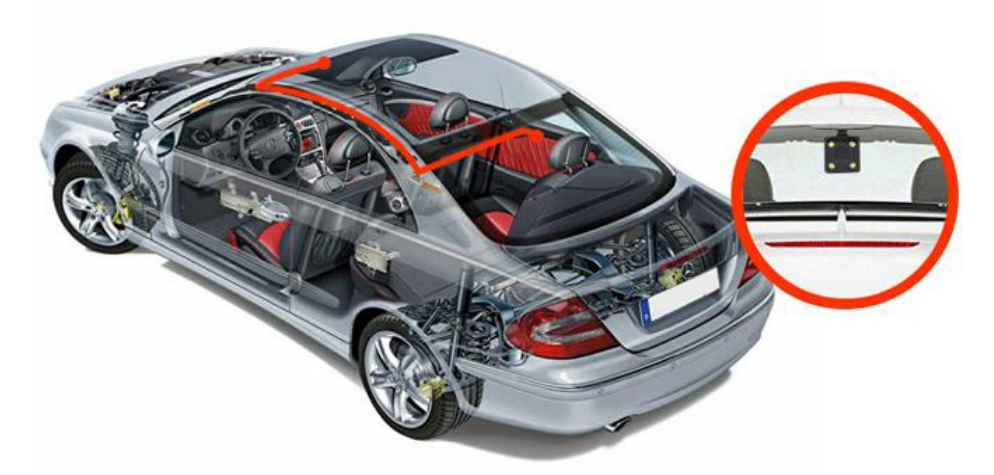

2 、 после монтажа задней камеры необходимо подключить красный провод соединительного кабеля камеры к цепи питания (+12 В) фонарей заднего хода автомобиля. При правильном подключении задней камеры при включении задней передачи устройство переходит в режим парковки и выдает полноэкранное изображение с задней камеры на экран.

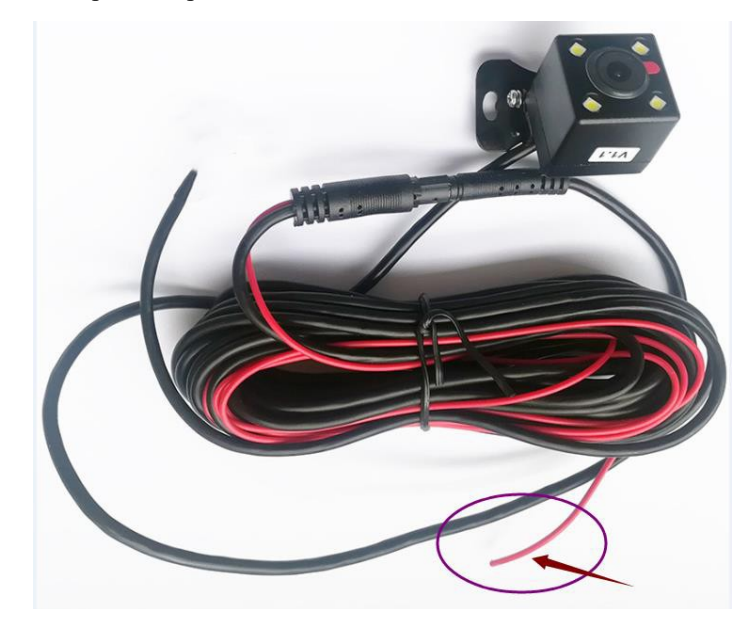

**V. Конструкция**

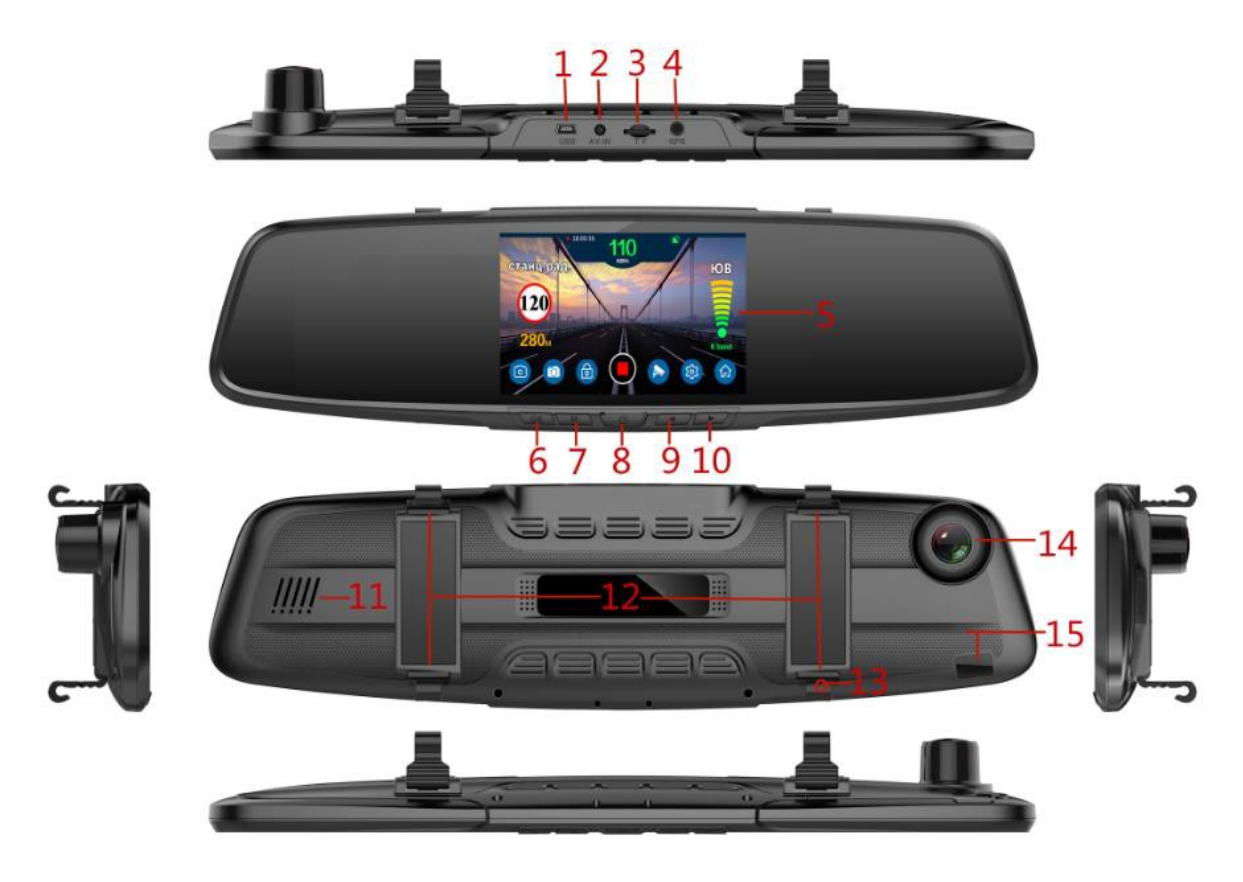

- 1、USB-порт(Порт электропитания DC / обновления данных)
- 2、Интерфейс для камеры заднего вида 3、Слот SD-карты 4、Вход для GPS антенны
- 5、Экран 6 、 Кнопка подтверждения/ ОК 7 、 Меню
- 8 、 Кнопка включения\выключения 9 、 Уменьшение звука, выбор настроек в меню вниз
- 10 、 Усиление звука, выбор настроек в меню вверх 11 、 Динамик
- 12 、 Резинки крепления 13 、 Микрофон (MIC) 14、Передняя камера
- 15、Зона приема радара

### **VI. Функции кнопок и описание**

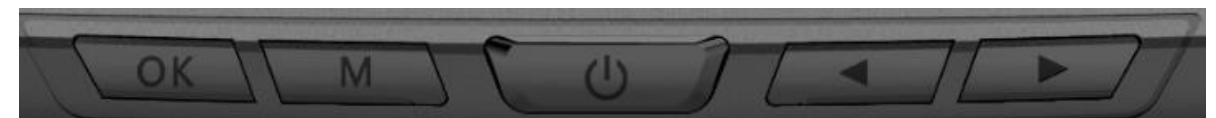

#### Описание работы кнопок:

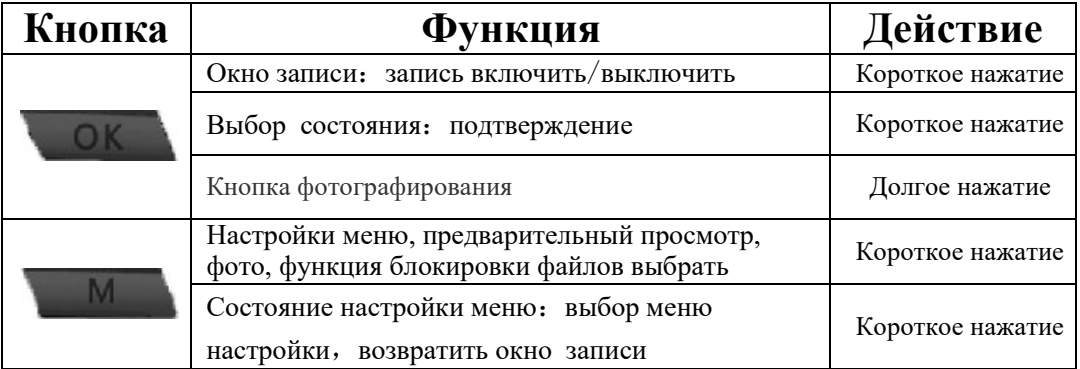

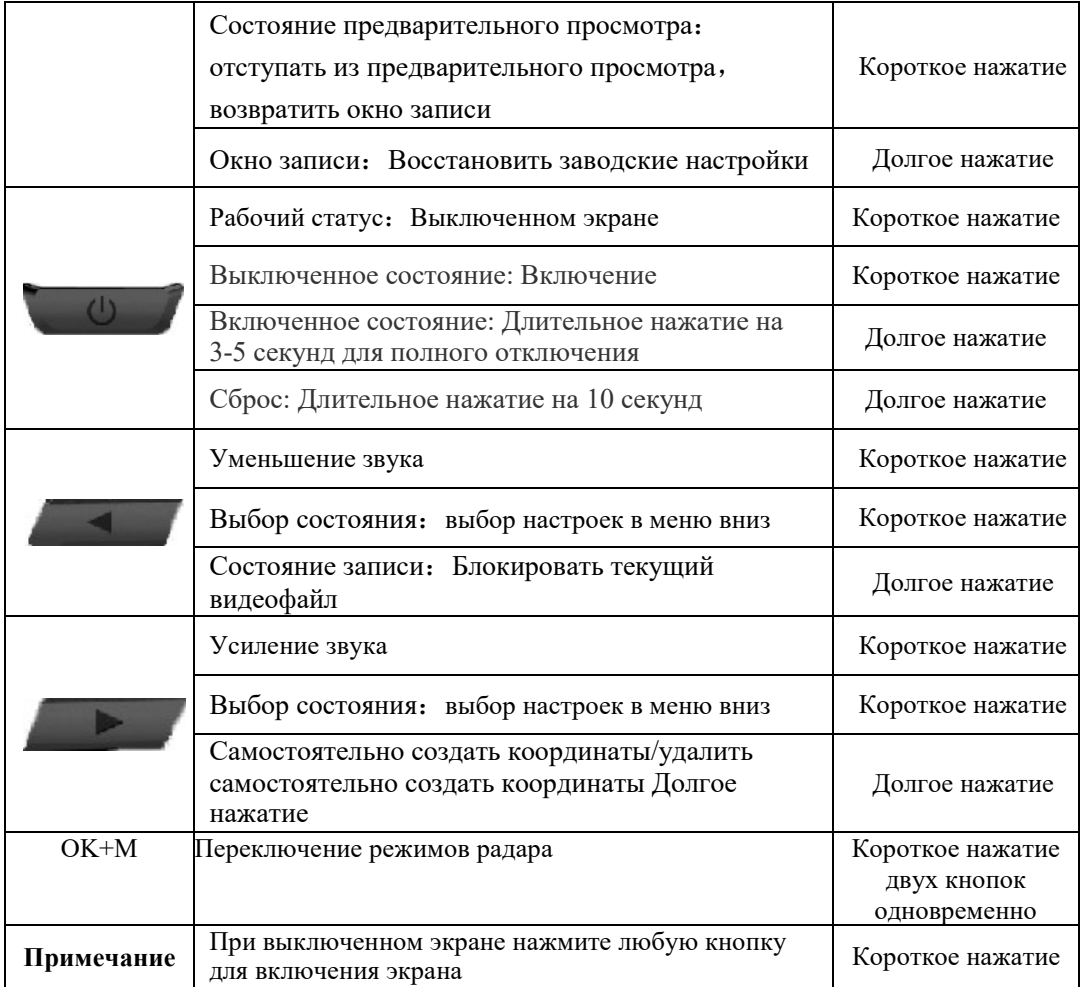

# **VII. Индикация на экране**

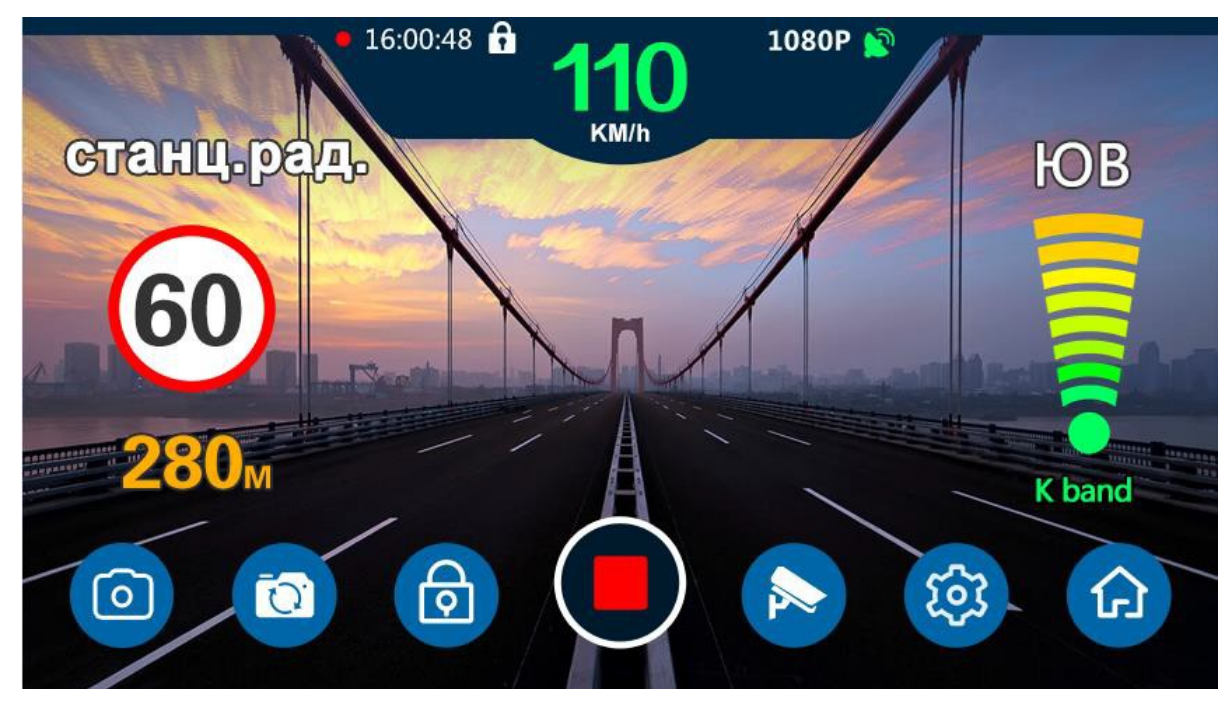

**VIII. Описание индикаторного интерфейса**

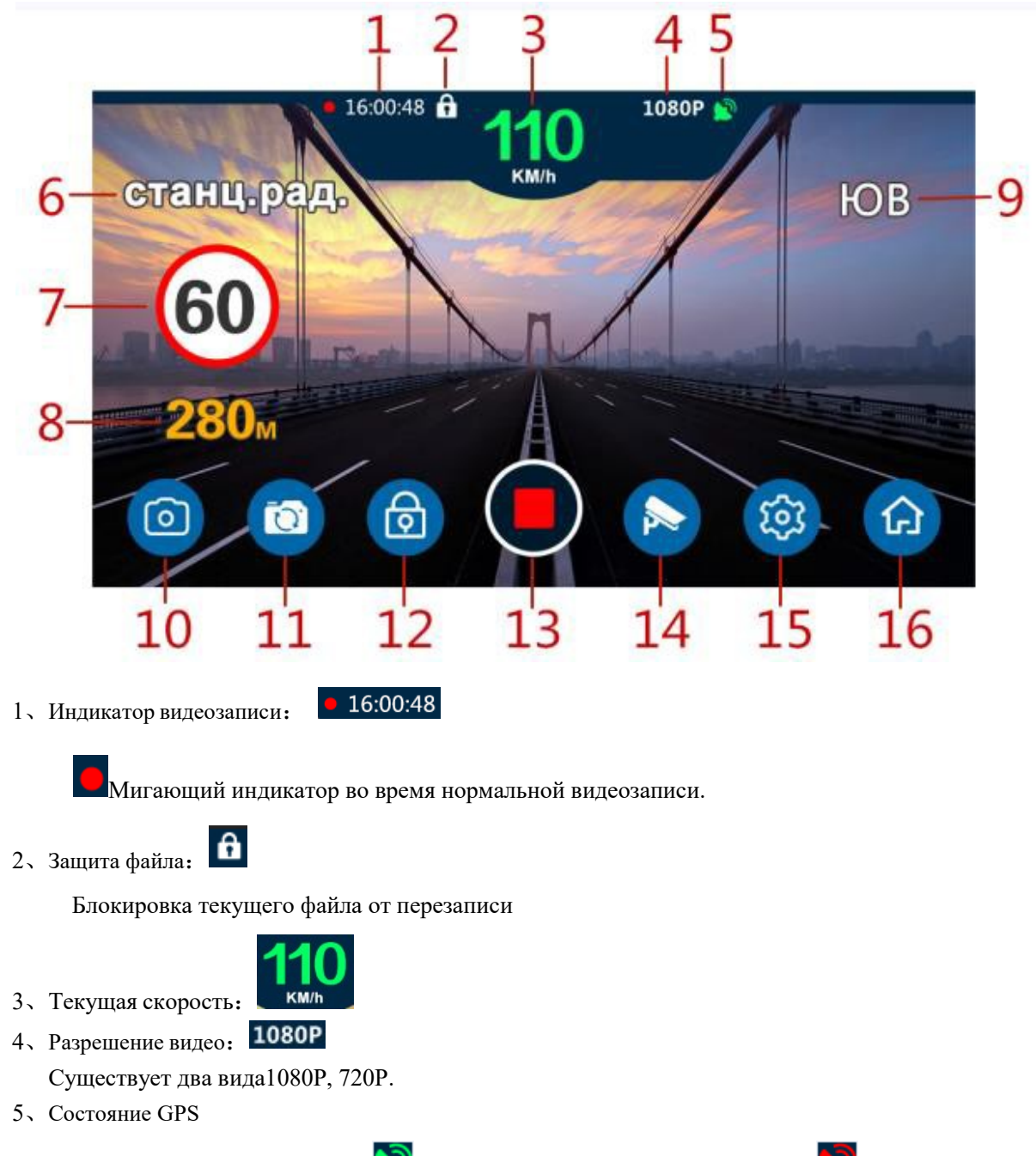

- ①、GPS спутники найдены: ②、Поиск GPSспутников:
	-

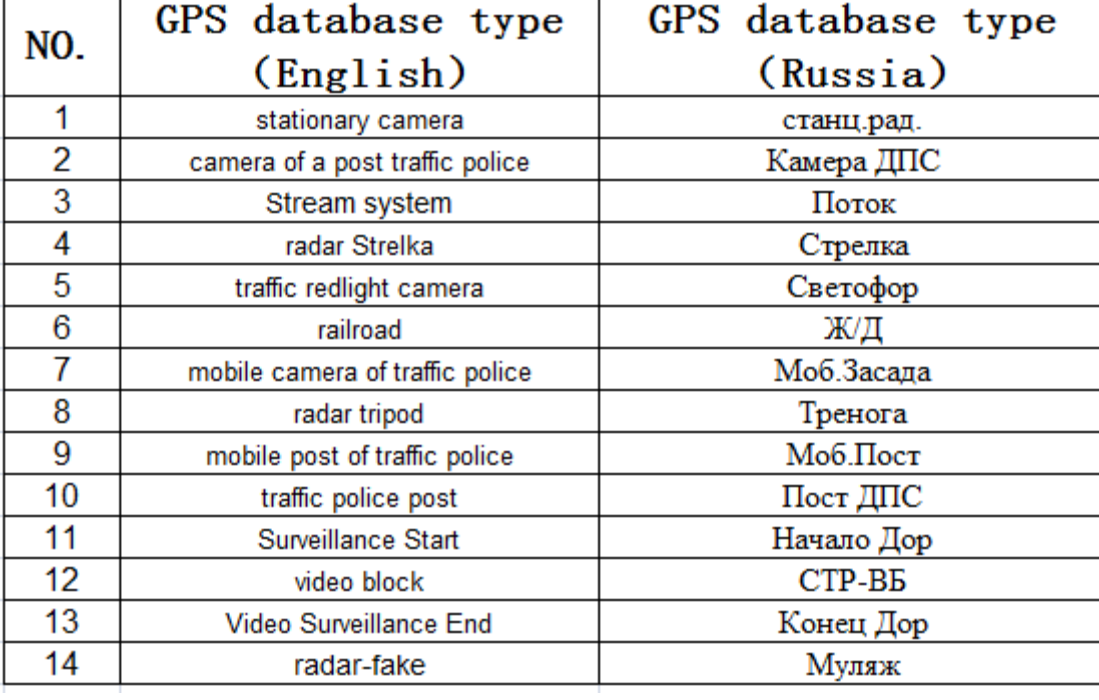

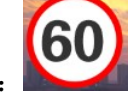

### 7、Отображение ограничения скорости:

ï

8、Отображение расстояния между автомобилем и камерой:

Указывает, что текущее расстояние между автомобилем и камерой 280 м。

- 9、Отображение направления движения автомобиля:
	- 10、Отображение обнаружения и мощность радиолокационного сигнала:

11、Отображение в настоящий момент полосы радиолокационного сигнала:

Указывает, что обнаруженный в настоящий момент радиолокационный сигнал представляет собой K Band. Этот продукт поддерживает обнаружение.:X Band、K Band、Strelka、Laser Четырех диапазонный радиолокационный сигнал.

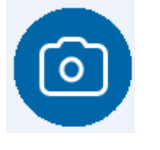

12、Режим фото:

Выберите этот пункт, чтобы войти в состязании фотографий. Операця: Нажмите

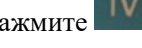

переместите влево или вправо, чтобы выбрать этот элемент, нажмите чтобы сделать фото.

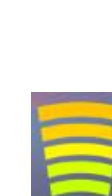

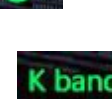

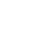

Выберите этот пункт, чтобы войти в интерфейс радара Операця:

Нажмите  $\frac{1}{\sqrt{1}}$ , переместите влево или вправо, чтобы выбрать этот элемент,

нажмите , нажмите <sup>IVI</sup> чтобы выйти, вернуться к видеоинтерфейсу.

Операция: нажмите чтобы,включить видеозапись/остановить запись.

# 16、Настройки радара:

Состояние запись остановлена

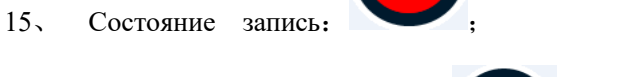

14、Указывает, что заблокирован текущий видеофайл:

нажмите чтобы заблокировать / разблокировать.

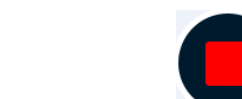

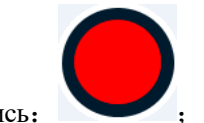

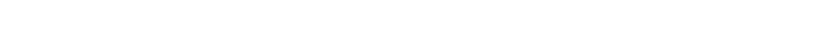

нажмите Войти в настройки предварительного просмотра воспроизведения ;

Продолжайте нажимать кнопку M, чтобы войти в интерфейс воспроизведения;Нажмите M еще раз, чтобы вернуться к основному интерфейсу.

Выберите этот элемент, чтобы заблокировать / разблокировать текущий видеофайл.

Операця: Нажмите **ИМИ**, переместите влево или вправо, чтобы выбрать этот элемент,

Выберите этот пункт, чтобы войти в настройки предварительного просмотра воспроизведения, нажмите кнопку «Воспроизведение».

13、Предварительный просмотр видео:

Операця: Нажмите , переместите влево или вправо, чтобы выбрать этот элемент,

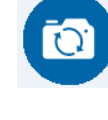

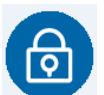

17、Системные настройки:

Выберите этот пункт, чтобы войти в интерфейс настройки системы.

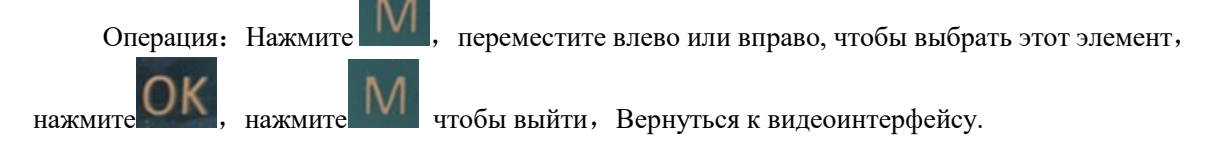

18、Настройки видеорегистратора:

Выберите этот пункт, чтобы войти в интерфейс настройки видеорегистратора.

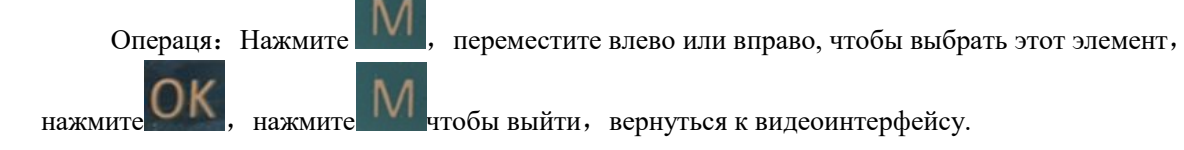

### **IX. Фиксация и удаление новой точки координат радара**

## **Фиксация новой точки координат**:

Если Вы обнаружили вновь установленные новые камеры, информации о которых нет в базе, вы можете самостоятельно занести информацию о них в базу данных.

После GPS-позиционирования, длительно нажмите кнопку , после будетема выдаст оповещение:

"Создание новой точки успешно"

При проезде этого места в будущем, система будет сигнализировать о новом радаре.

Удаление новой точки координат:

При проезде места новой точки, после GPS-позиционирования , длительно нажмите кнопку

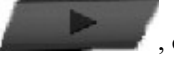

, система выдаст оповещение: "Новая точка удалена" .

## **X. Описание меню настроек**:

# 1、Настройки GPS радар-детектора

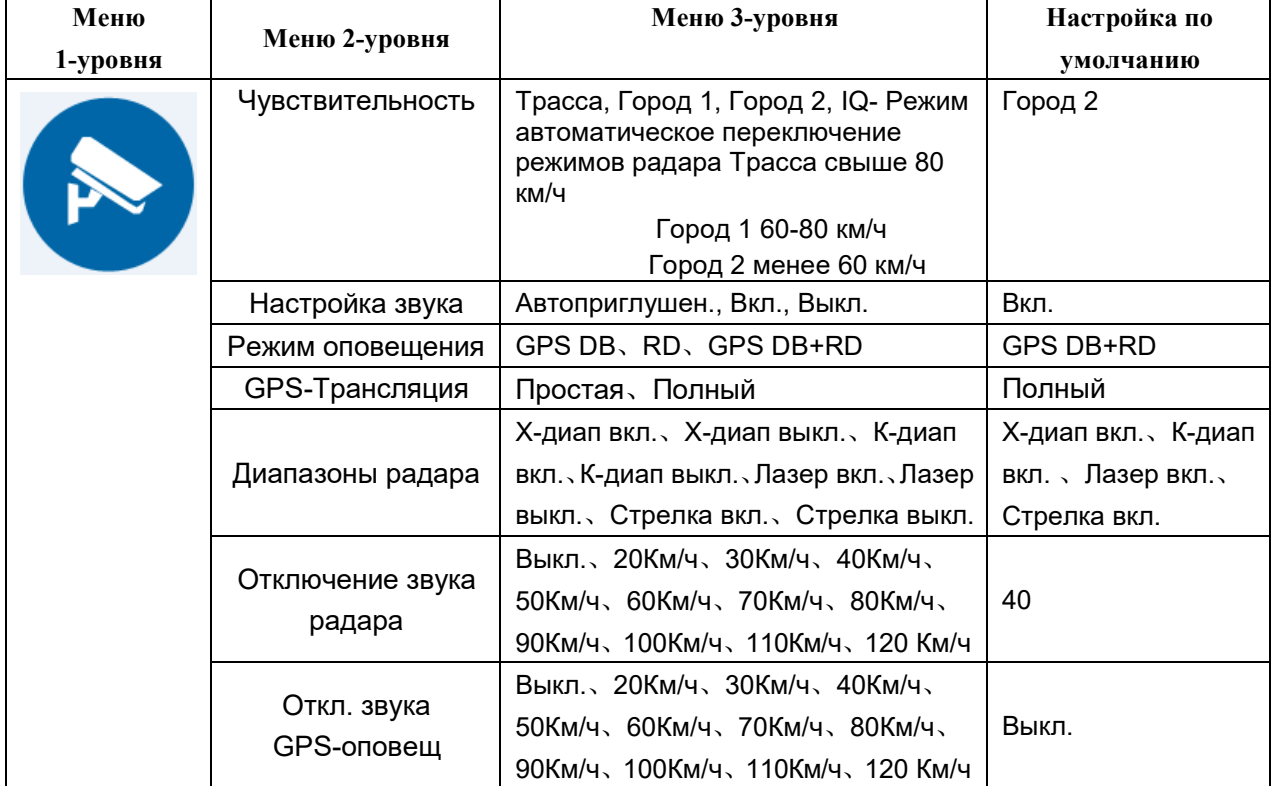

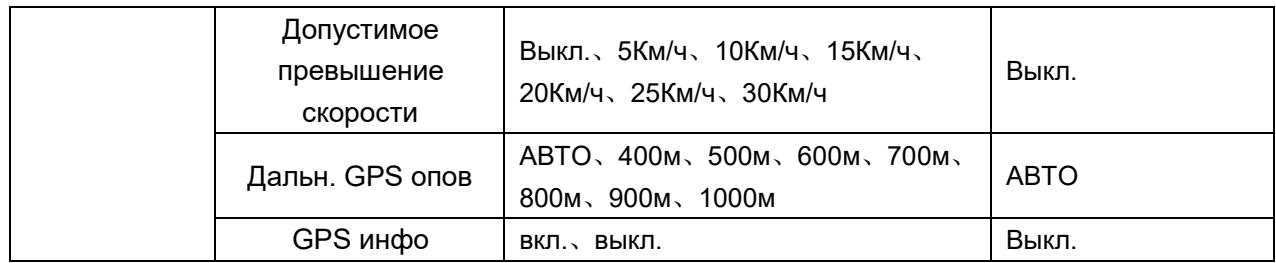

# 2、Общие настройки

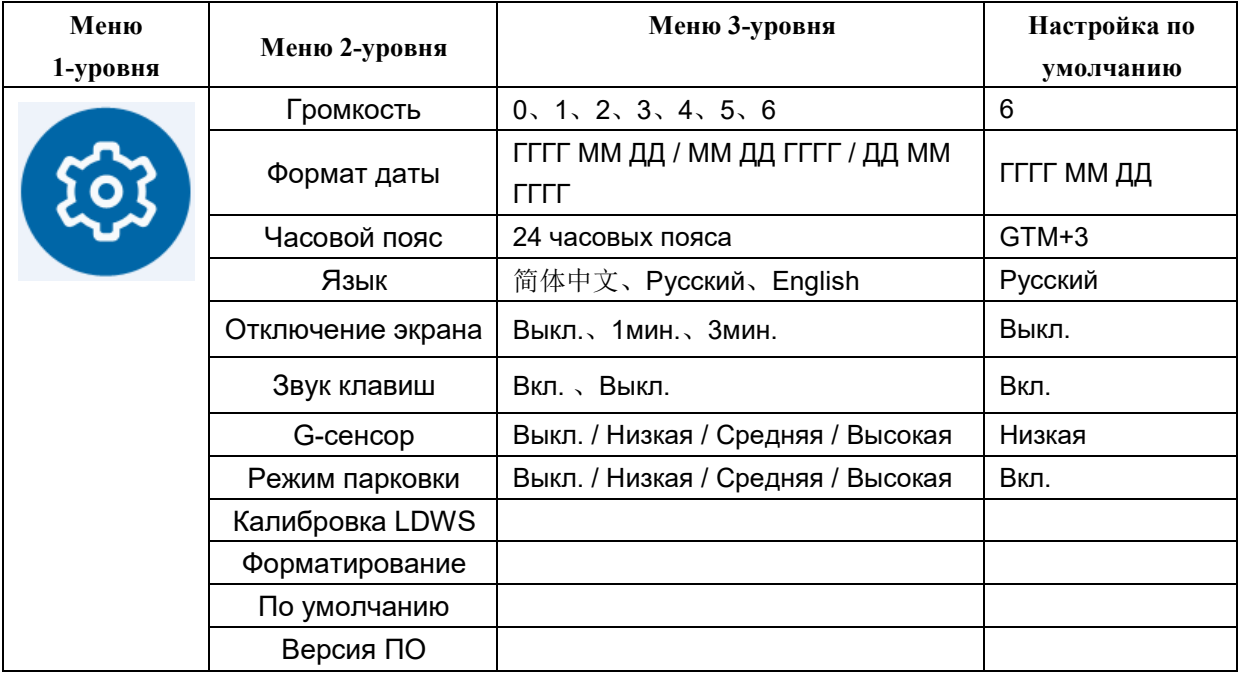

# 3、Настройки видеорегистратора

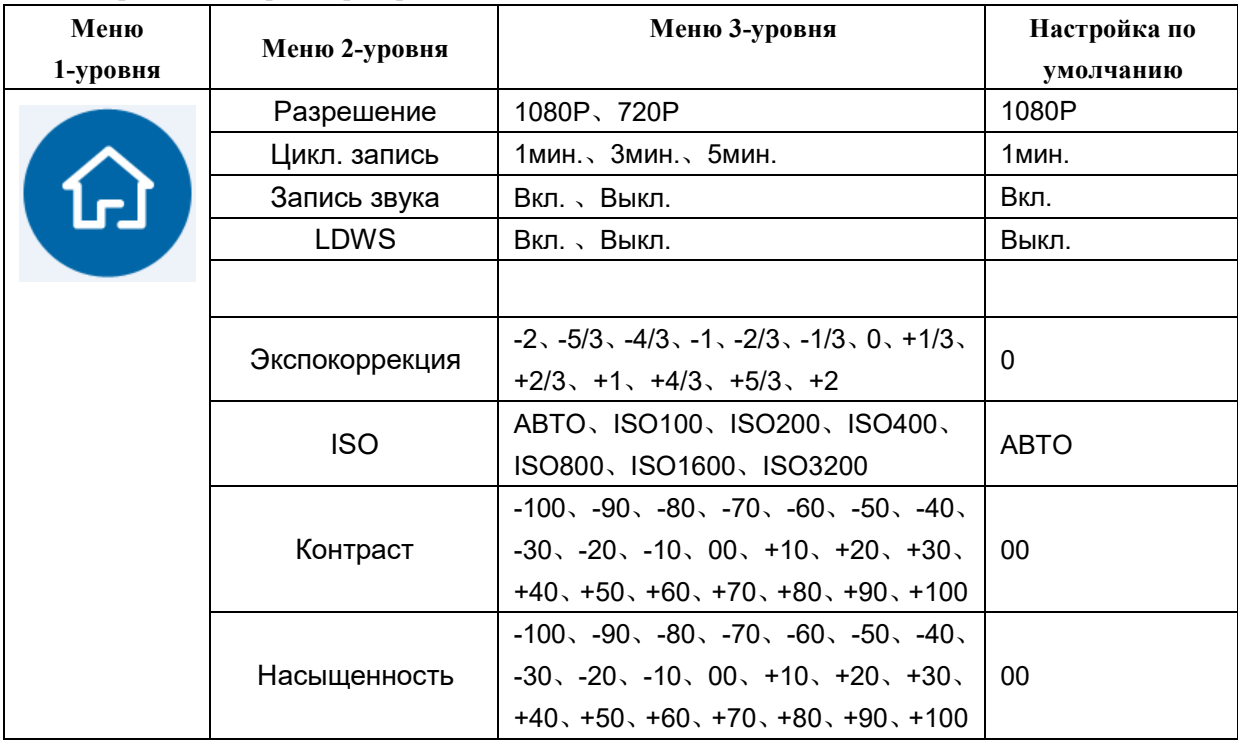

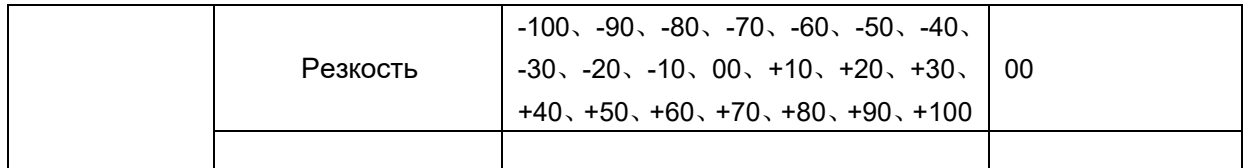

# 4、Воспроизведение

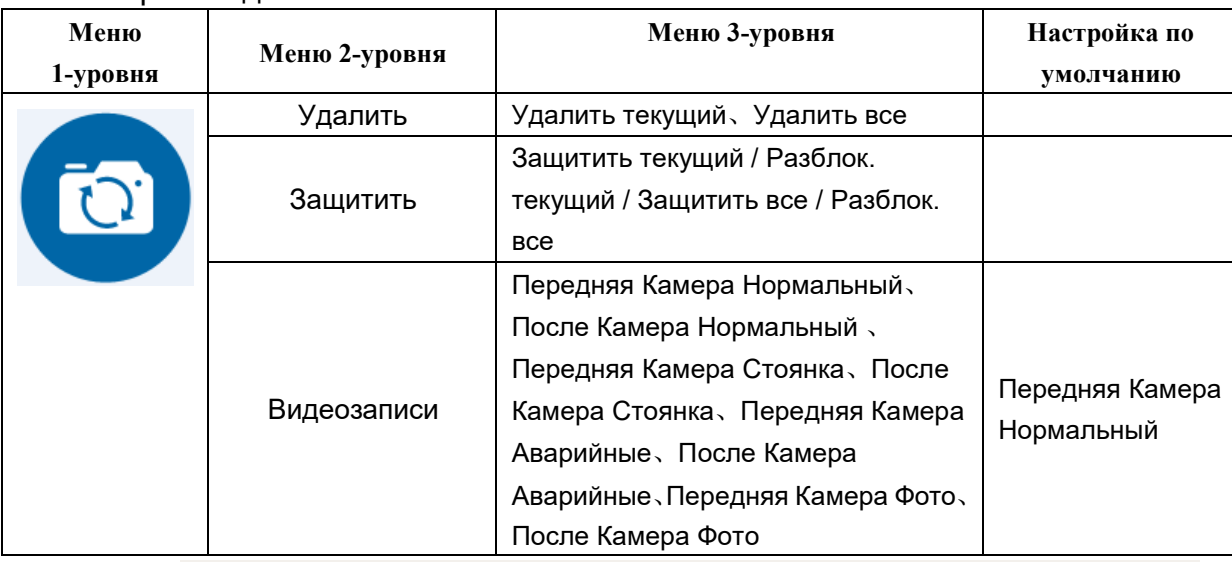

Примечание: **LDWS** (**Lane Departure Warning system**) – система предупреждения о покидании текущей полосы

## **XI. Технические параметры**:

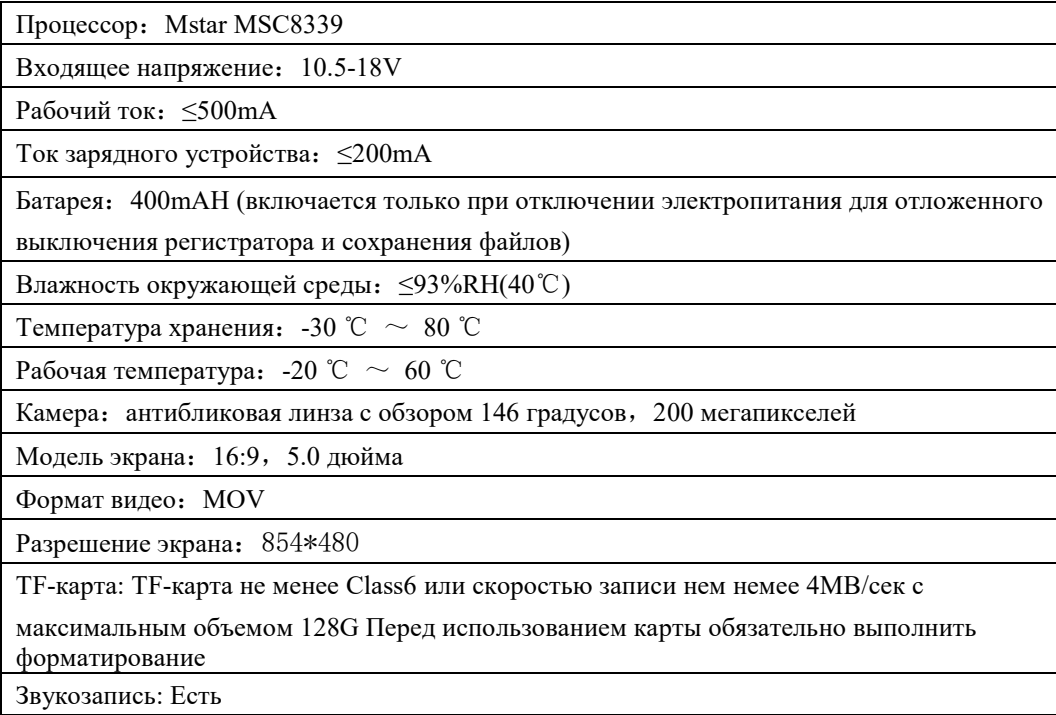

## **XII. Структура папок на карте памяти**

После включения питания устройство создает на карте памяти несколько папок для хранения записей и текстовый файл.

1, Папка Event – хранение аварийных файлов, формируемых вручную или при срабатывании G-сенсора. Данные файлы не удаляются в процессе циклической записи.

2, Папка Normal – обычные видеозаписи

- 3, Папка Parking не используется
- 4, Папка Photo хранение фотографий
- 5, Папка Share не используется

6, в каждой из вышеуказанных папок создаются отдельные папки для хранения видеозаписей с

фронтальной (F) и задней (R) камеры.

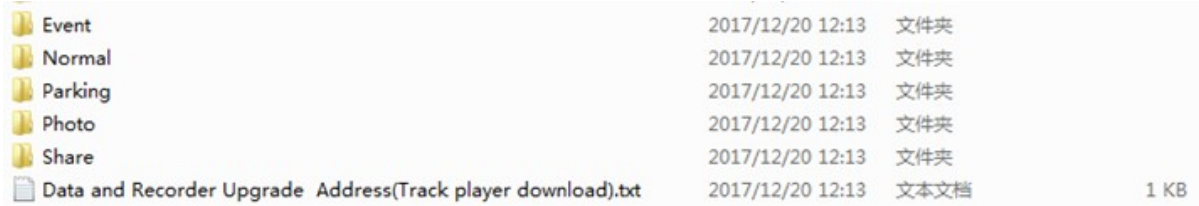

7, Текстовый файл Data and Recorder Upgrade Address содержит ссылку для скачивания программы просмотра (GPS плеер).

### **XIII. Программа для проигрывания**

1.После того, как вы вставили SD карту в устройство, затем включите его. Запишется на SD карту файл \*\*\*.txt содержащий сайт [«http://www.gpsdata.cn/gvp3/Russia.PV»](http://www.gpsdata.cn/gvp3/Russia.PV). Подключите SD карту к компьютеру, скопируете URL-адрес в тексте, откройте URL-адрес. Откройте сайт.

Вы сможете скачать видео плеер, , обновление баз данных и инструкцию с этого сайта. "Dual Video

Player" для устройств с двумя камерами.

2.Формат записываемого документа .MOV, можно открыть через обычный медиа плеер

**ПРИМЕЧАНИЕ:** Если необходимо синхронно воспроизвести точки движения и G-Sensor, можно скачать специальный видеоплеер с официального сайта и открыть.

При открытии программы, выскакивает главный интерфейс проигрывания, как на рисунке ниже:

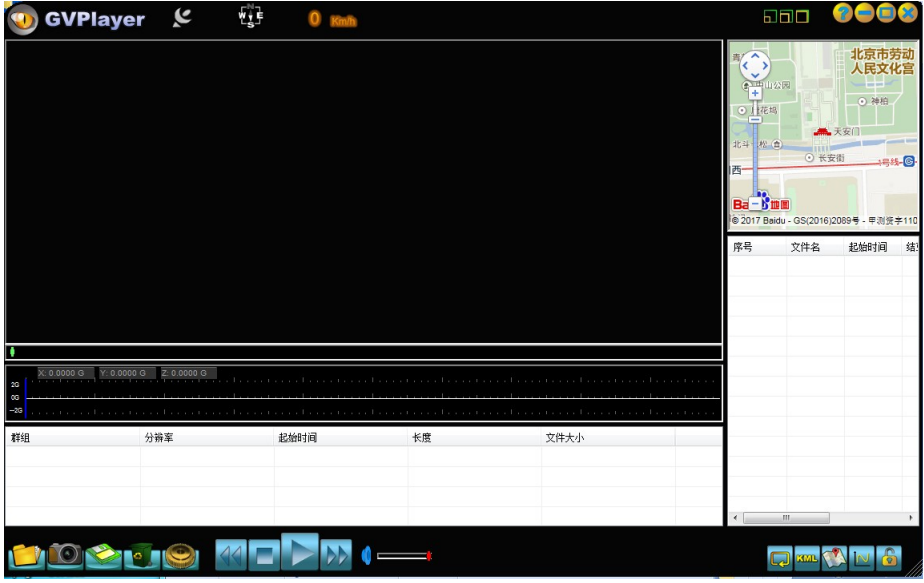

![](_page_14_Picture_40.jpeg)

![](_page_14_Picture_1.jpeg)

3. Нажмите эту кнопку , вы можете выбрать язык / карту / выход.

![](_page_14_Picture_41.jpeg)

4. Нажмите эту кнопку ,добавить видео в список воспроизведения:

![](_page_14_Picture_42.jpeg)

5.Внутри установлен 3G- Sensor датчик гравитационного изменентия, как на рис. нихе, когда возниает

мгновенное изменение силы тяжести любого направления осей X, Y, Z, трехмерный рисунок изменения выходит в нижеследующем графике, если сила удара сравнительно большая, то автоматически блокирует данный отрывок, не заменяется другими снимками;( данную чувствительность можно настроить в меню)

![](_page_15_Picture_67.jpeg)

6. Примеры использования:

![](_page_15_Picture_3.jpeg)

![](_page_15_Picture_4.jpeg)

### **XIV. Обновление базы данных**

1. Вставьте SD-карту, после включения устройства SD -карта создаст текстовый файл, скопируете URLадрес в тексте, откройте URL-адрес. Откройте сайт, скачайте нужный пакет обновлений.

2.Скопируйте файл SD\_DogMap.bin на SD карту, вставьте карту в зеркало и подключите питание

3.Через несколько минут обновление закончится.

4. Подключите питание 12V от автомобиля, включите устройство, индикация номера версии

программы одинакового с версией на сайте свидетельствует об успешном завершении обновления

![](_page_16_Picture_247.jpeg)

![](_page_16_Picture_248.jpeg)

#### **XVI. Ситуации, когда GPS-радар работает некорректно**

 $\star$ Место полицейского радара  $\star$  Место, где раньше был полицейский радар

![](_page_16_Figure_10.jpeg)

① При расстоянии между полосами менее <50m возможна ошибочная сигнализация

② Полицейский радар уже демонтирован, но база данных не обновлена, возможна ошибочная сигнализация.

![](_page_17_Figure_0.jpeg)

 Полицейский радар на ответвлении, при движении прямо возможна ошибочная сигнализация. Полицейский радар за углом на расстоянии менее <100m, сигнализация не срабатывает

![](_page_17_Figure_2.jpeg)

 Длинный тоннель, полицейский радар на выходе из тоннеля и нет возможности его обнаружить. Пересечение эстакад, возможна ошибочная сигнализация.

**XVII. Фотографии полицейских радаров, используемых в настоящее время**

![](_page_17_Picture_5.jpeg)

![](_page_17_Picture_6.jpeg)

![](_page_17_Picture_7.jpeg)